## 1. Gehe auf "Dashboard"

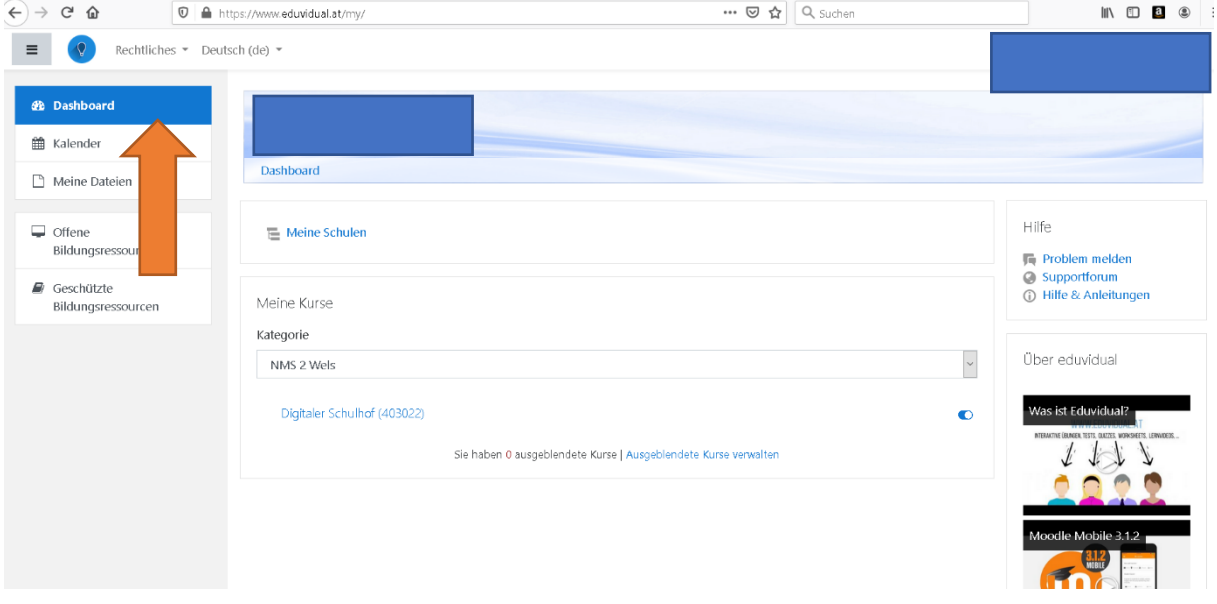

# 2. Dann gehst du auf "Meine Schulen"

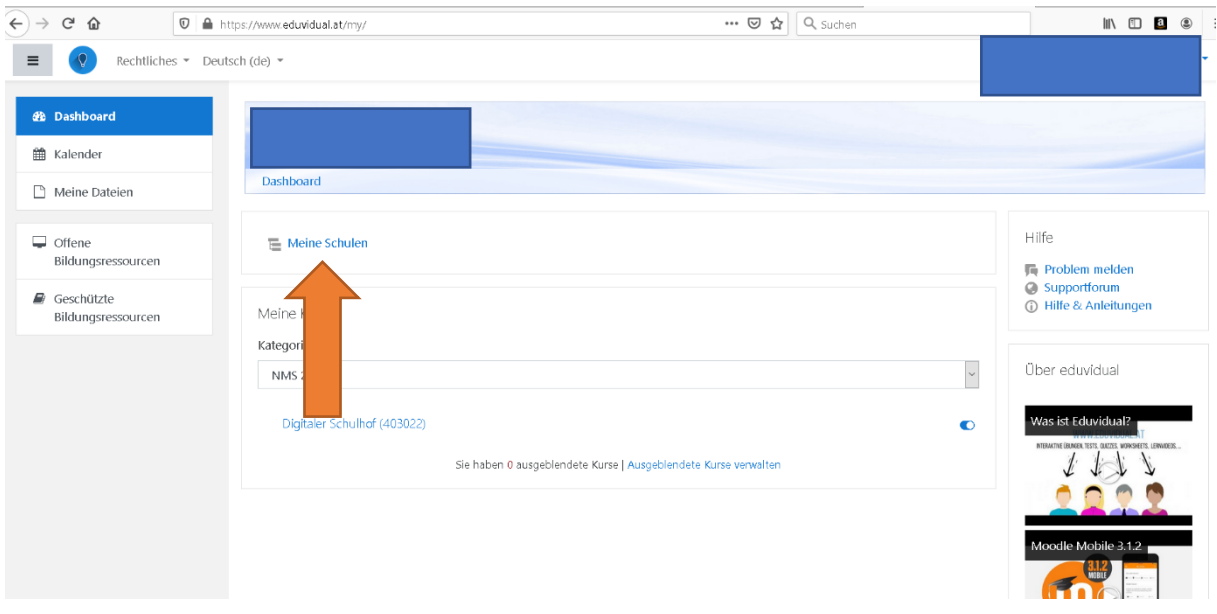

# 3. "NMS 2 Wels" klicken

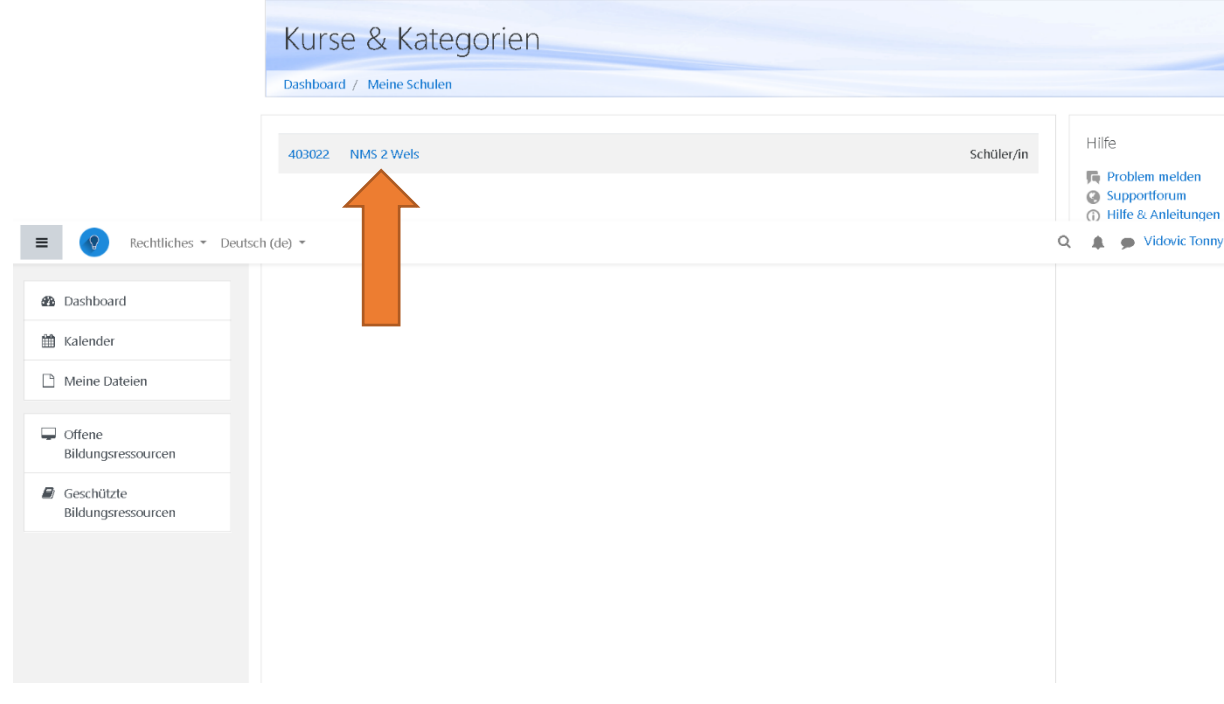

# 4. "SJ 19/20" klicken

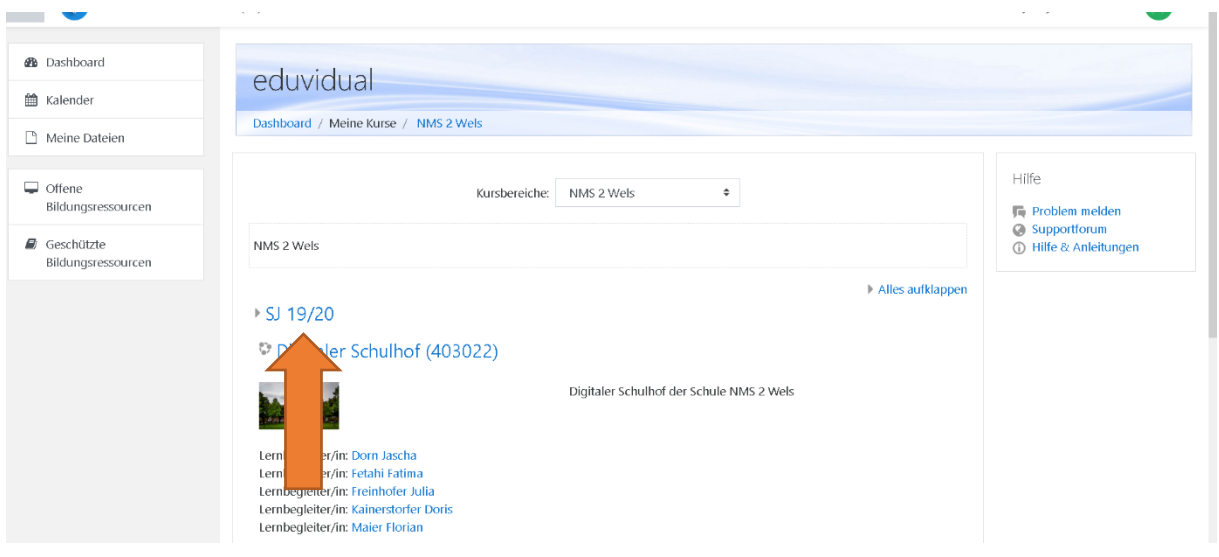

#### 5. Klicke nun deine Klasse an!

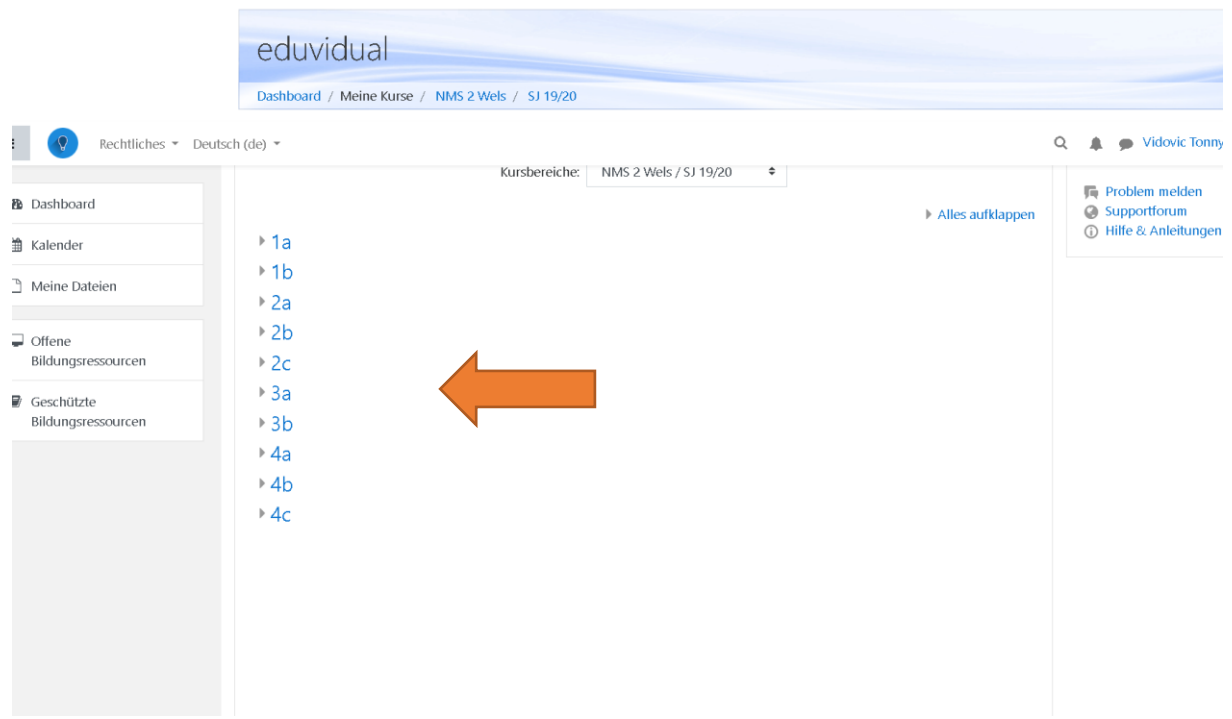

## 6. Hier sind deine Fächer! =)

teien

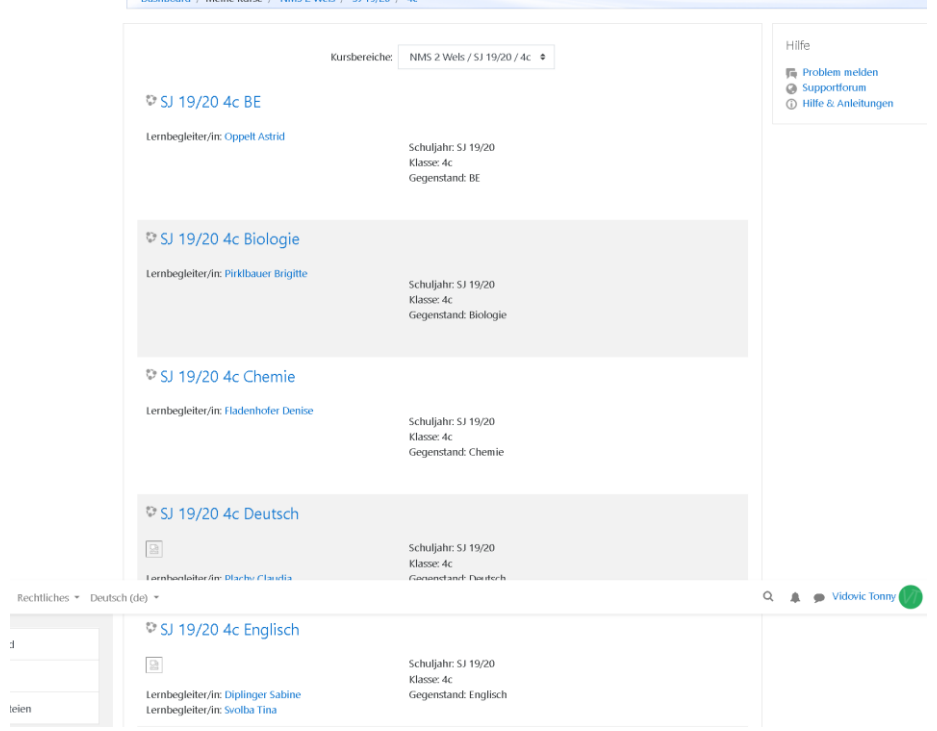